## DERS ve DÖNEM KAYIT İŞLEMLERİ

1. https://obs.konya.edu.tr adresinden Öğrenci Giriş butonuna tıklanarak giriş yapılır.

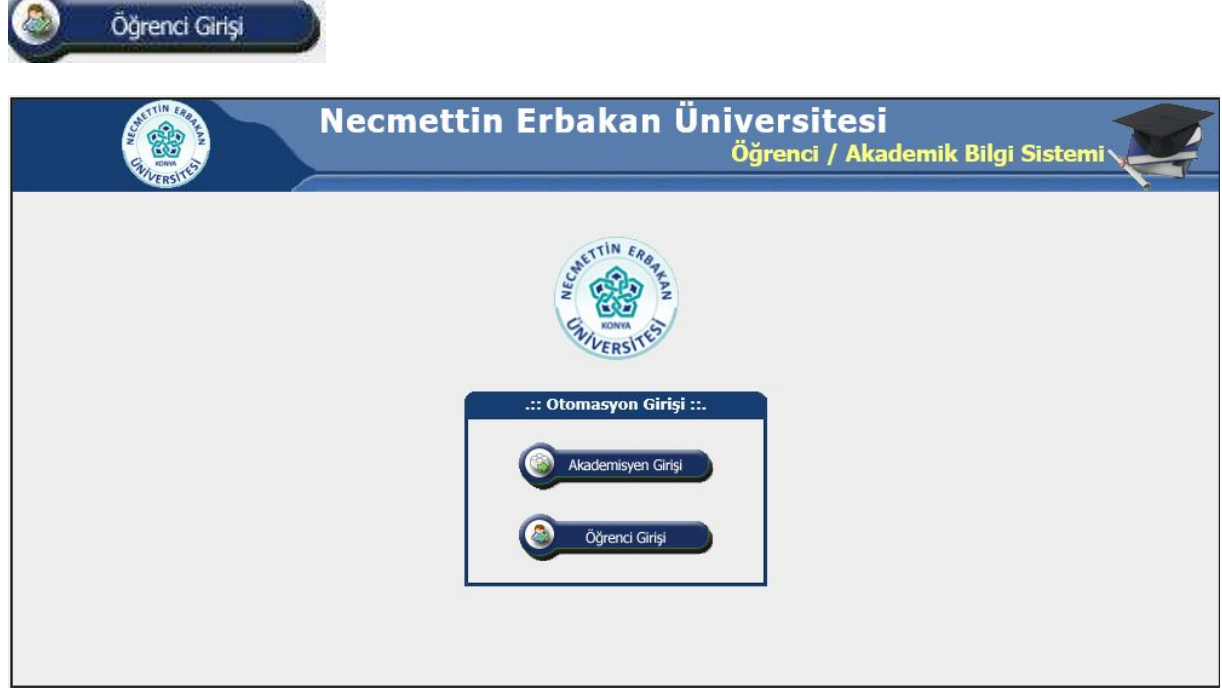

2. Kullanıcı adı kısmına öğrenci numarası ve şifreniz girilerek otomasyona giriş yapılır. Şifresini bilmeyen veya unutan öğrencilerin "Şifre Almak İçin Tıklayınız" girişinden teksifre.konya.edu.tr adresine girerek şifre almaları gerekmektedir.

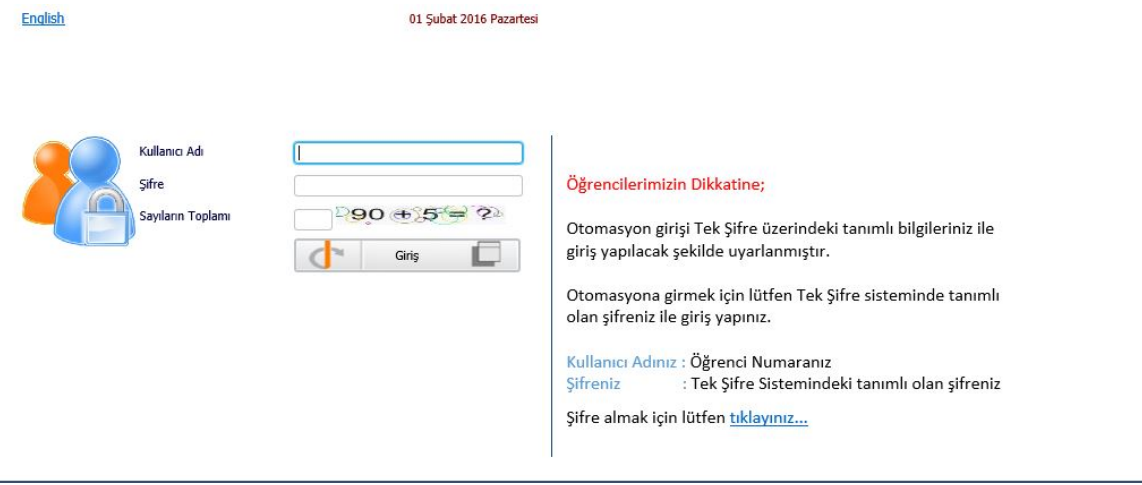

3. Otomasyona giriş yapıldıktan sonra sol taraftaki menüden ders ve dönem işlemleri butonuna tıklanır.

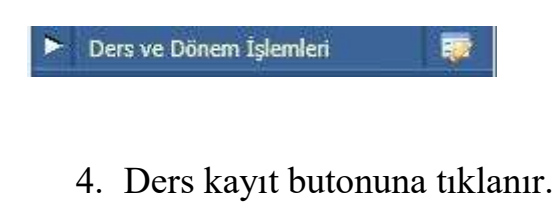

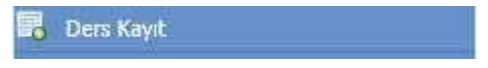

5. Gelen ders listesinde tümü butonu seçilir ve ilgili ders bulunarak ekle (+)butonuna basılır.

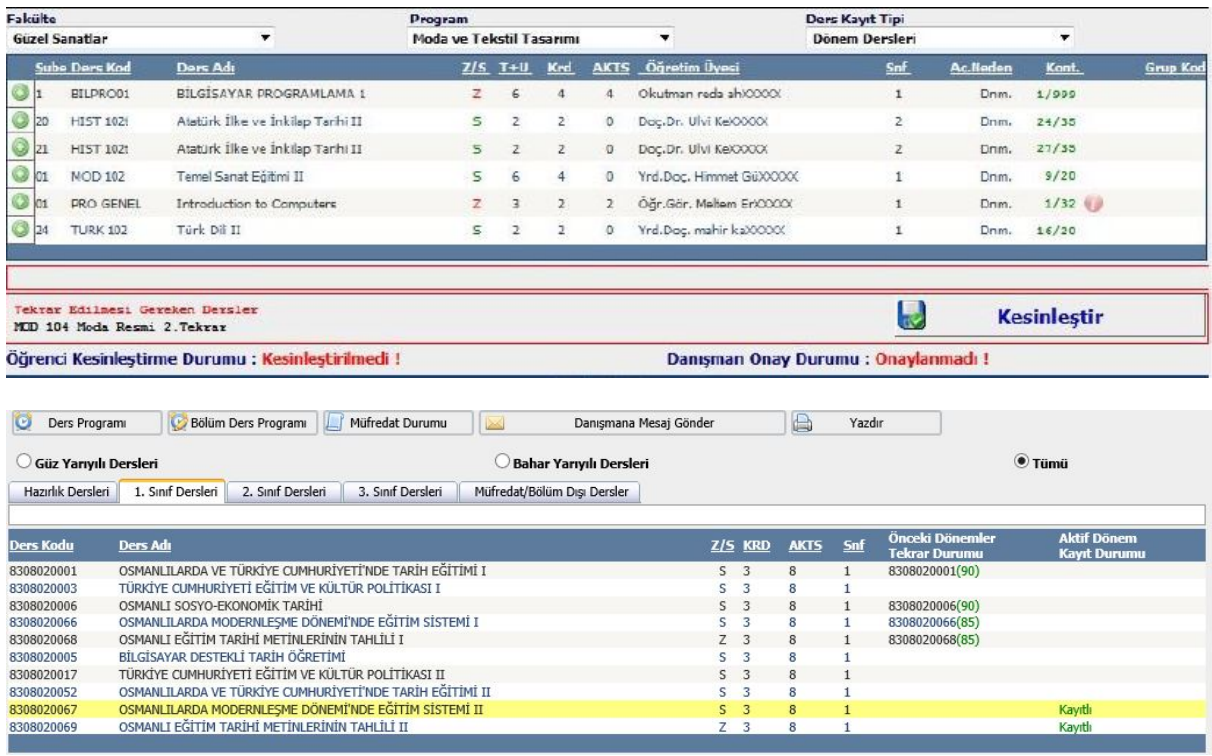

## **Ders Kaydı**

Ders Kayıt menüsünden girdiğimiz zaman karşımıza aşağıdaki gibi bir pencere gelecektir.

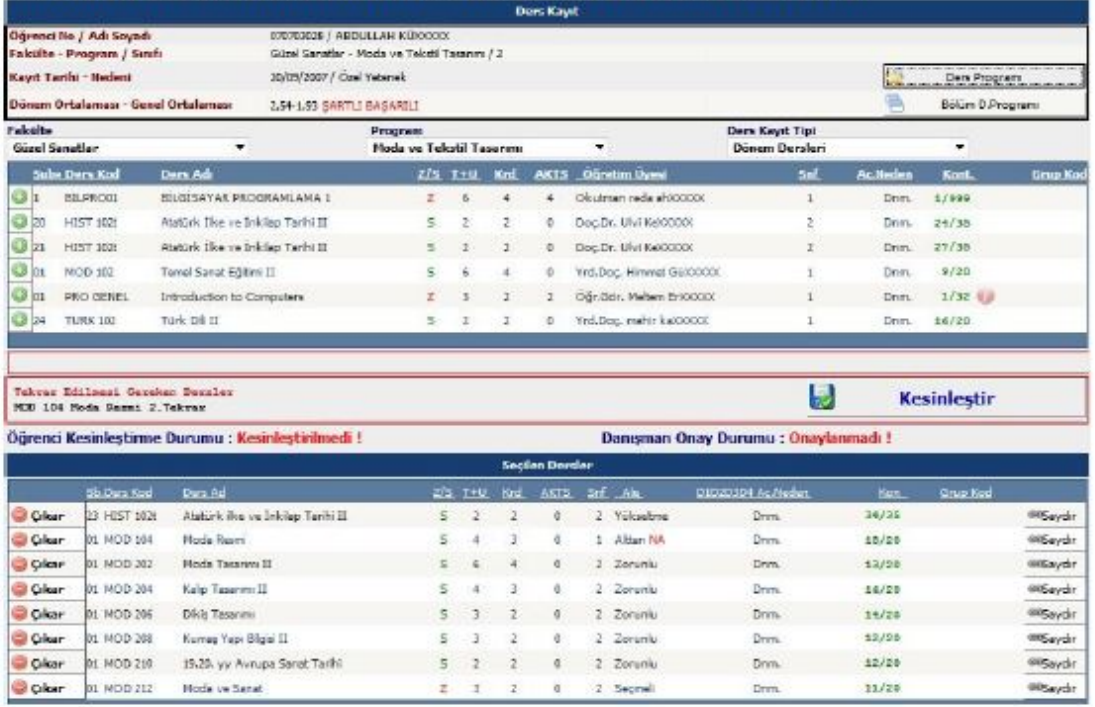

## **Birinci Kısım**

Üstte yer alan birinci kısım öğrencinin seçebileceği derslerin listelendiği kısımdır.

Bu bölümden <sup>3</sup> Butonu ile istediğiniz dersi ekleyebilirsiniz veya

C Çıkar Butonu ile eklenen dersleri seçilen dersler listesinden çıkarabilirsiniz.

## İkinci Kısım

Bu kısımda seçilen derslerin listelendiği bölümdür.

Herhangi bir ders birinci kısımdan seçildiği anda bulunduğu listeden alınır ve ikinci bölüm yani seçilen dersler listesine eklenir. İkinci bölümden de çıkarıldığı anda buradan silinerek Birinci Kısıma eklenir.

6. Seminer, tez ve uzmanlık alan dersleri için hazırlık dersleri butonuna tıklanarak ilgili danışman hocanın ilgili dersi seçilir ve ders eklenir.(+)

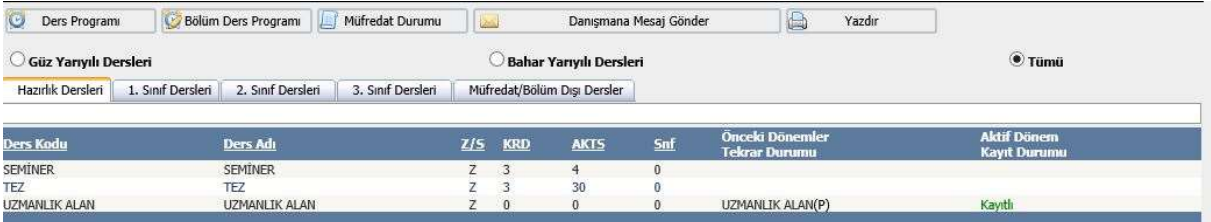

7. Dersler eklendikten sonra sağ taraftan Kontrol et butonuna basılır. Dersler kontrol edilir ve kesinleştir butonuna basılarak kesinleştirilir. Öğrenci "kesinleştirildi" durumunu gördüğünde ders kayıt işlemi tamamlanmış demektir.

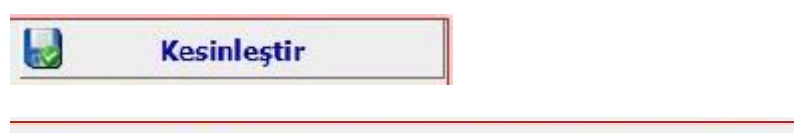

Öğrenci Kesinleştirme Durumu : Kesinleştirildi